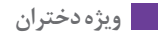

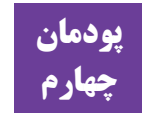

## **پودمان تصویرسازی اندام و لباس با رایانه**

**نصب نرم افزارکرل** 

نصب نرمافزار براساس شرکت تهیهکننده سی دی، دی وی دی یا وبسایتی که ز آن دانلود شده و همچنین ورژن یا سال انتشار آن متفاوت بوده و معمولاً باید به دستورالعمل موجود در بسته نرمافزاری مراجعه کرد.

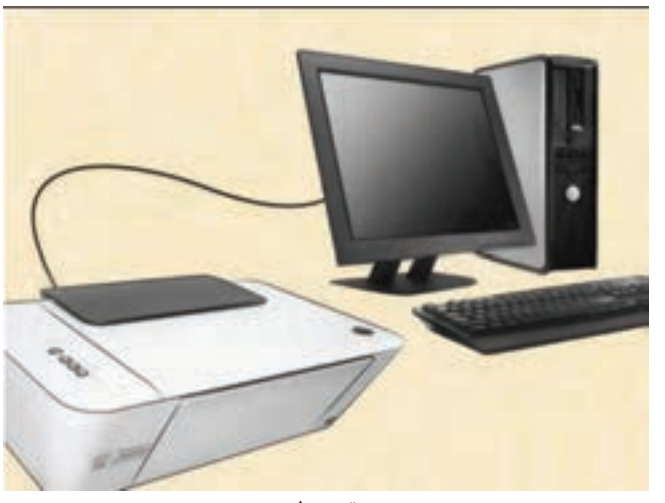

**اسکن و ذخیره سازی طرح** 

**تصویر1** 

در صورتی که سیستم قادر به اسکن تصاویر نبود موارد زیر را بررسی کنید: منابع برق مانند پریز برق و کابل برق را بررسی کنید. کابلهای شل را پیدا کنید. مطمئن شوید که کابل USB به پورت صحیح متصل شده است. مطمئن شوید که کابل درستی را انتخاب کردهاید. دفترچه راهنمای اسکنر را دوباره بخوانید. از قسمت HELP سایت سازنده دستگاه کمک بگیرید. نحوه نصب اسکنر در ورژنهای مختلف ویندوز متفاوت بوده و برای نصب صحیح اسکنر توصیه میشود به دفترچه یا فایل راهنمای همراه اسکنر مراجعه کنید.

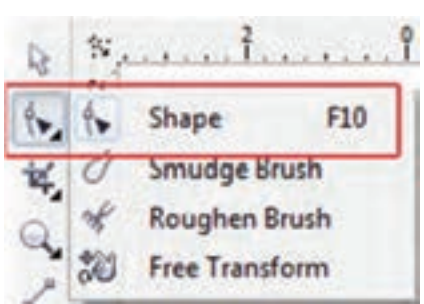

**کاربرد بیشتر ابزار Tool Shape در نرمافزار کرل**

پس از ترسیم شکل در این نرمافزار، برای اینکه بخواهید شکل و فرم آن را تغییر بدهید باید از این ابزار استفاده کنید.

برای مثال در صفحه طراحی مستطیلی بکشید و ابزار Tool Shape را انتخاب کرده و روی آن کلیک نمایید. همانطور که در تصویر زیر مشاهده میکنید بعد از کلیک کردن روی مستطیل، به حالت انتخاب درآمده و نقاط ترسیمی کادر در چهار طرف به رنگ مشکی نمایش داده میشود.

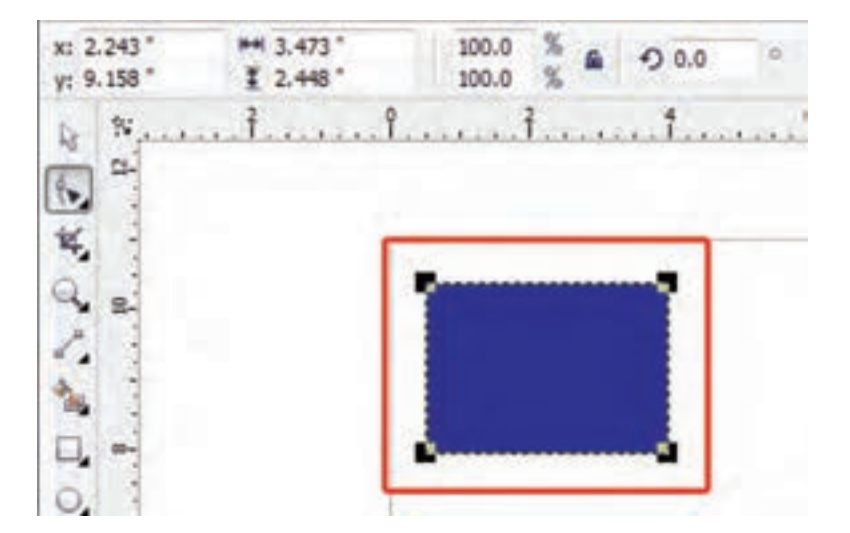

سپس در قسمت نوار ویژگیها میتوانید تغییرات مورد نظر را اعمال کنید. بدین صورت که در کادر X اگر عددی را وارد کنید مستطیل در جهت افقی به سمت چپ یا راست حرکت می کند و اگر عددی را در کادر Y وارد کنید شکل مورد نظر در مسیر عمودی و باال و پایین جابهجا میشود. عددی که بهصورت پیش فرض در این دو کادر وجود دارد مقیاس قرارگیری شکل در صفحه میباشد.

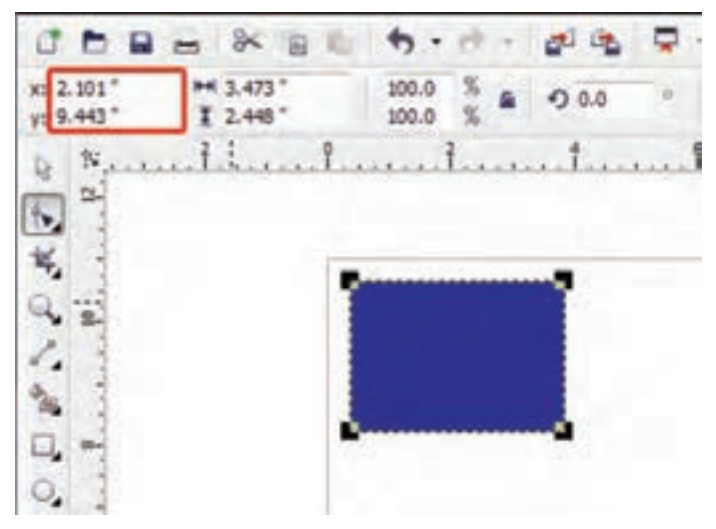

کادر بعدی که در تصویر مشاهده میکنید ابعاد طول و عرض مستطیل است. با وارد کردن ابعاد در این دو کادر میتوان در محورy.x به اندازه شکل دلخواه رسید.

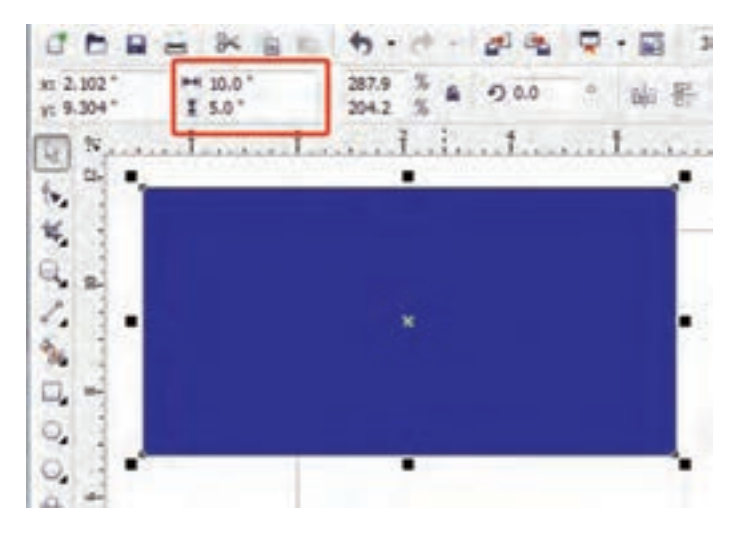

تنظیماتی که در کادر بعدی بهصورت درصد وجود دارد، برای تغییر اندازه شکل بهصورت یکجا (طولی و عرضی) است. با فشردن آیکون قفلی که در سمت راست کادر است میتوانید درصد افزایش مورد نظر را اعمال کنید.

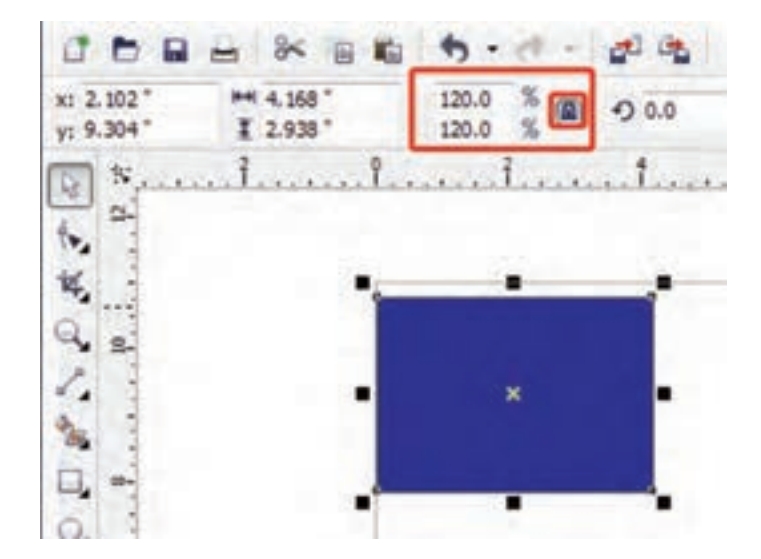

برای چرخش کادر حول محور مرکز شکل از کادر rotaion of Angle استفاده کنید.

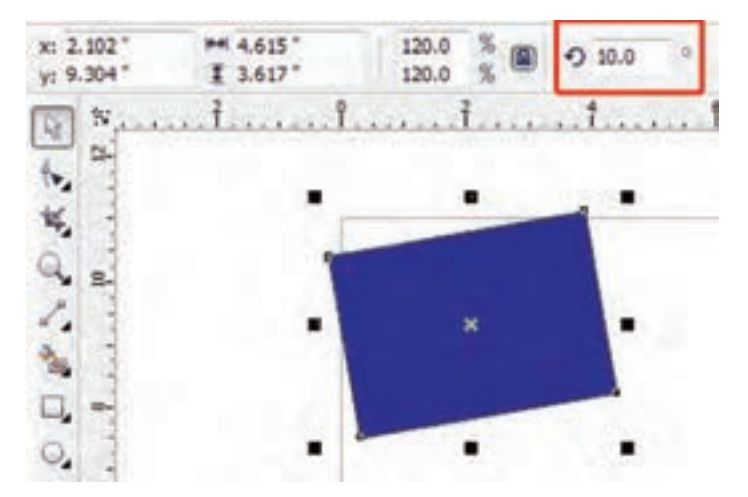

با دو آیکون Vertically.Horizontally Mirror میتوانید کادر را برعکس در جهتهای عرضی و ارتفاعی تغییر دهید.

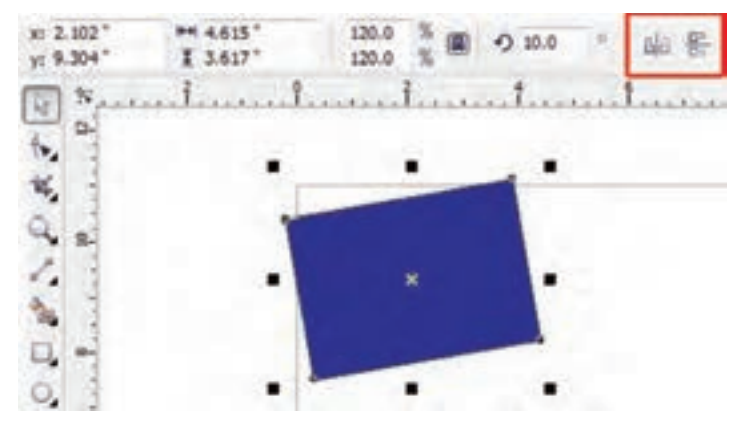

بهوسیله این سه آیکون ChamferedCorner.ScallopedCorner.corner Round میتوانید لبههای کادر کشیده شده را تغییر شکل دهید. به این صورت که بعد از انتخاب یکی از این سه گزینه یکی از نقاط ترسیمی کادر را به اطراف بکشید تا لبههای کار با توجه به یکی از سه آیکون تغییر کند.

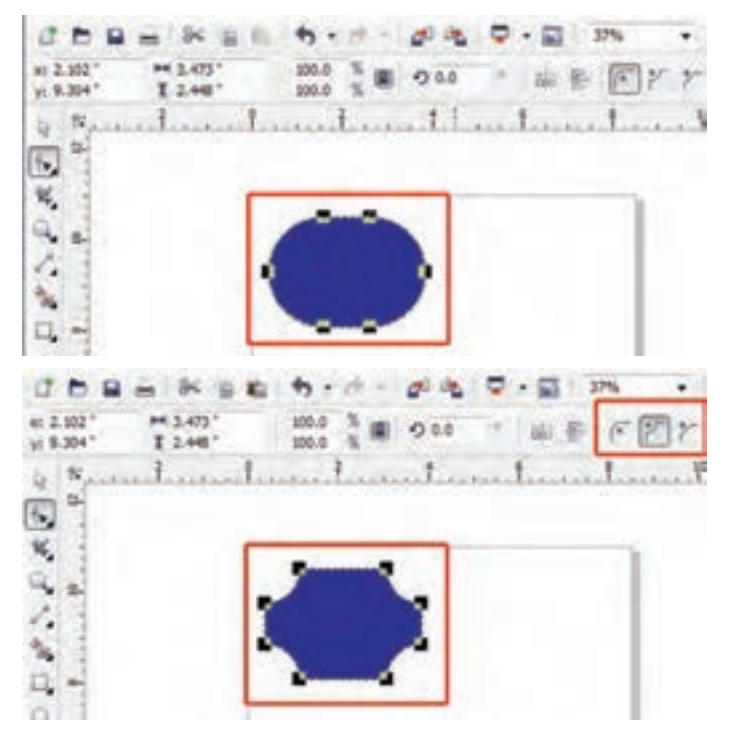

**پودمان چهارم: تصویرسازی اندام و لباس با رایانه**

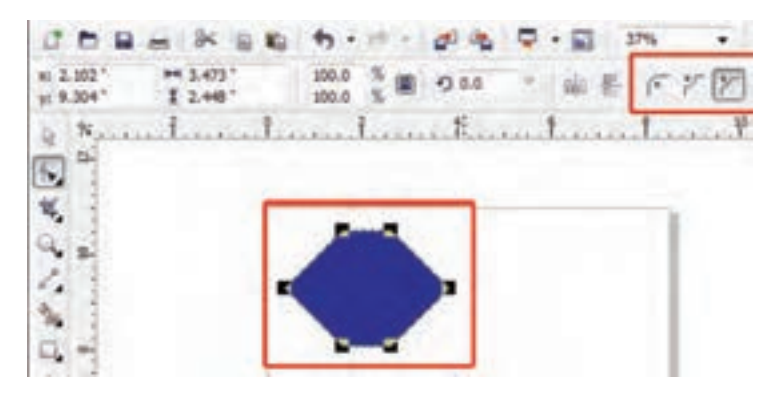

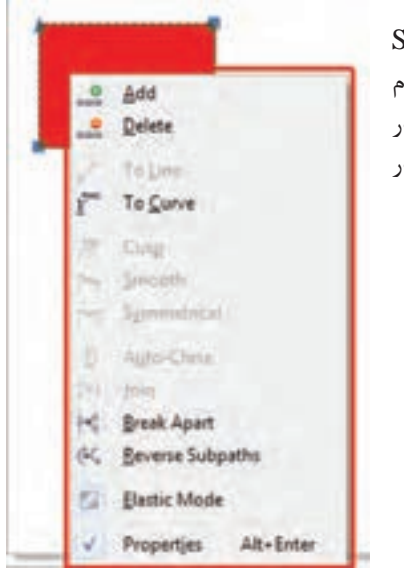

برای کاربرد دیگر ابزار Tool Shape روی شکل کلیک راست کنید. )تمام گزینههایی که با کلیک راست روی کادر مشخص شده نمایش داده میشود در نوار ابزار بالای صفحه نیز وجود دارد).

با انتخاب گزینه اول و دوم میتوانید یک نقطه به کادر یا خط کشیده شده اضافه یا نقاط مورد نظر را حذف کنید. با انتخاب گزینه curve میتوانید خط کشیده شده را صاف یا خط صاف را منحنی کنید. با انتخاب سه گزینه symmetrical.smooth.cusp خطهای کشیده را با استفاده از اهرمهایی که در اختیار قرار میدهد، تغییر دهید. با استفاده از گزینههایAuto\_close.join.Break Apart.Reverse subpaths نقاط مشخص شده روی کادر را جابهجا، جهت منحنی را برعکس، متصل یا از هم جدا کنید. یکی دیگر از ابزارهای مهم در قسمت ShapeTool ابزارهای Breakcurve , Jointwonodes میباشد یکی برای وصل کردن دو نقطه و دیگری برای جدا کردن دو خط از هم میباشد.

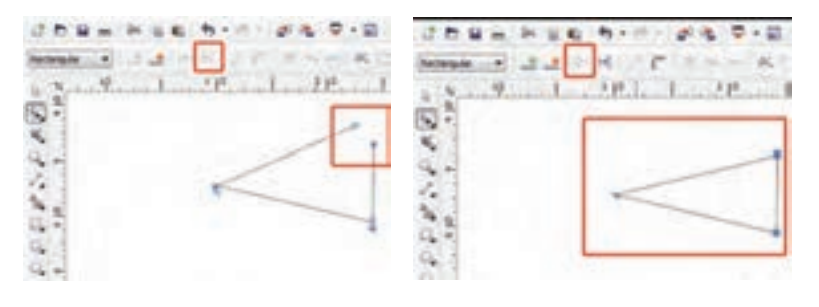

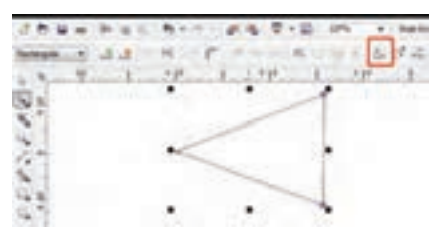

سه گزینه بعدی Stretch or scale nodes. Rotate or skew nodes align .nodes میباشد. گزینه اول برای تغییر اندازه کادر مورد نظر در جهت عرضی و طولی میباشد.

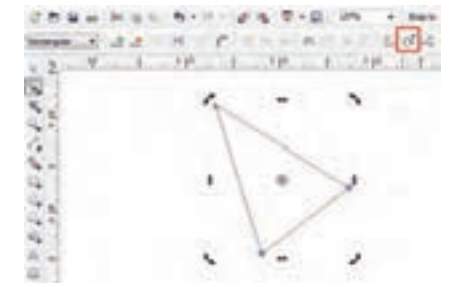

گزینه دوم برای چرخش کادر مورد نظر حول محور مشخص شده است.

گزینه سوم نیز نقاط یا گرههای به کار برده شده در یک شکل را بهصورت خط عمودی و افقی با توجه به تنظیم طراح در میآورد.

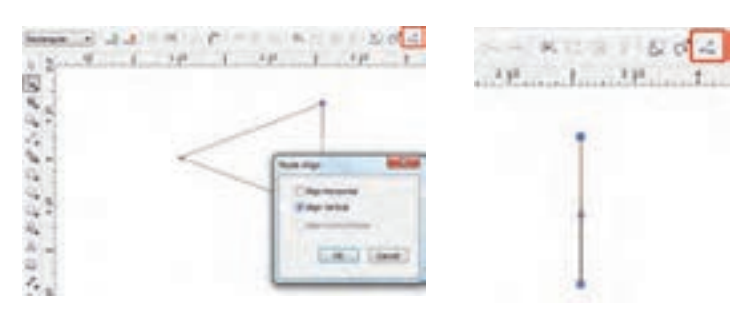

**پودمان چهارم: تصویرسازی اندام و لباس با رایانه**

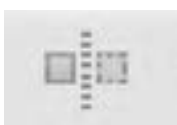

گزینههای ReflectNodesVertically .ReflectNodesHorizontally برای برعکس کردن نقاط ترسیمی در جهتهای عرضی و طولی بهکار میرود.

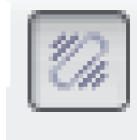

گزینه Mode Elasstic زمانی بهکار میرود که چند نقطه را انتخاب کردهاید و میخواهید تمام نقاط را بهطور یکسان جابهجا کنید.

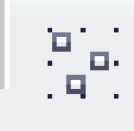

با انتخاب گزینه Mode Elasstic همه نقاط موجود در یک شکل یا کادر انتخاب میشود

سومین ابزار که زیر مجموعه ابزار Tool Shape میباشد ابزار Brush Smudge است. این ابزار برای لکهگذاری بهکار میرود. به این صورت که شکلی را که کشیدهاید، اگر با این ابزار به طرف داخل کادر کلیک کنید ناحیه انتخاب شده

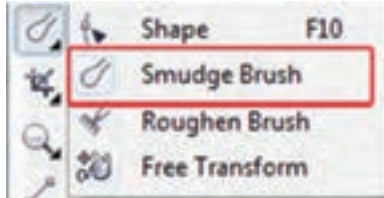

Edit

 $-$ File

 $-0.3"$ 

 $CD = -$ 

محو میشود و اگر به طرف بیرون کادر کلیک کنید قسمت مورد نظر به بیرون کادر کشیده تنظیمات این ابزار نیز مانند دیگر ابزار در نوار ویژگیها قابل تغییر است.

در قسمت Size Nib، اندازه قلم Smudge را کوچک یا بزرگتر کنید.

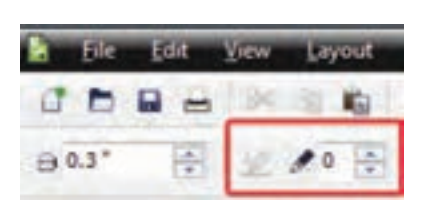

در قسمت Dryout با وارد کردن عدد10 که حداکثر است، دیگر نمیتوانید کادر را به هر اندازه گسترش داده یا حذف کرد.

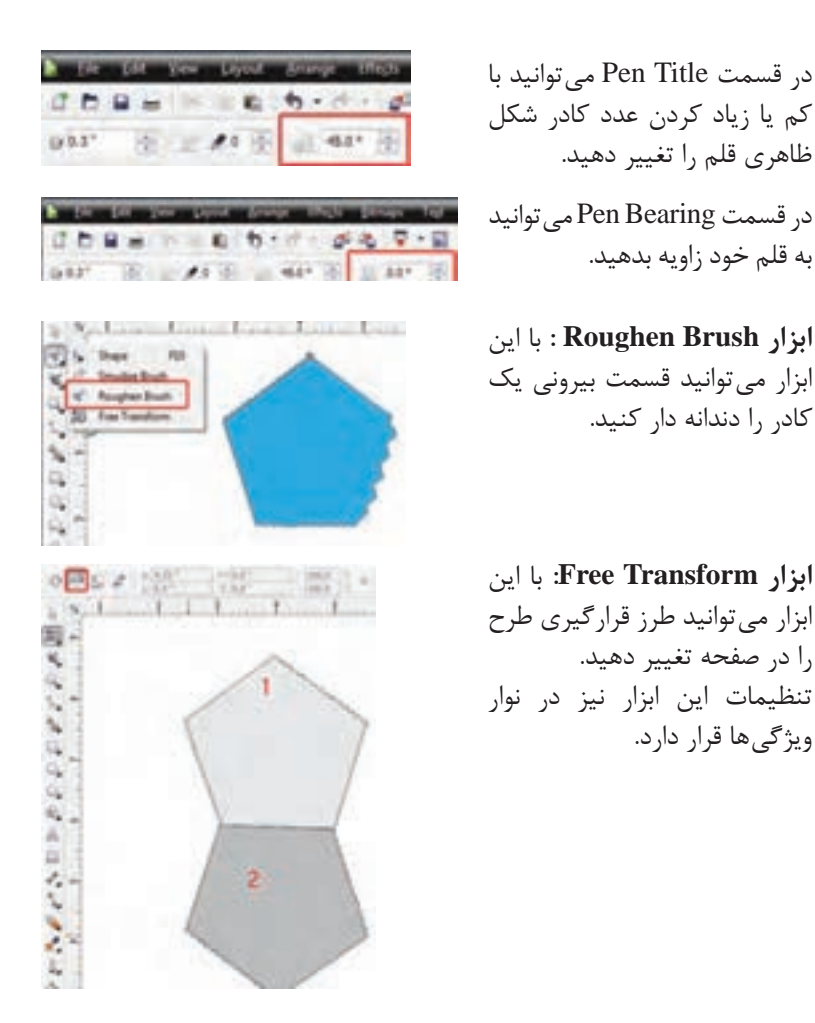

**ابزارCrop:** با این ابزار میتوانید یک قسمت از کادر کشیده شده را حذف کنید. به این صورت که با استفاده از این ابزار یک قسمت از طرح را انتخاب و قسمت بیرونی ناحیه انتخاب شده را با دو بار کلیککردن حذف کنید.

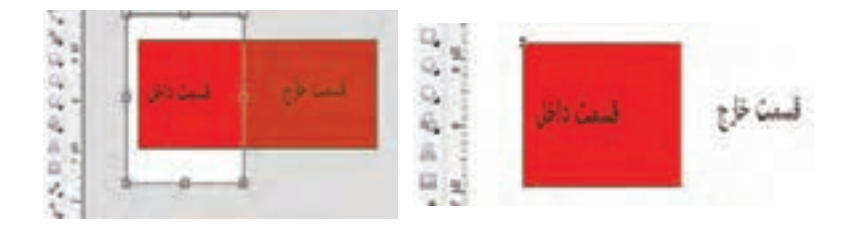

**پودمان چهارم: تصویرسازی اندام و لباس با رایانه**

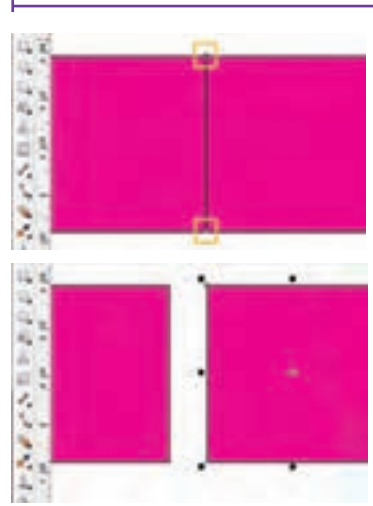

**کاربرد بیشترابزار Knife** برای برش دادن اشکال کشیده شده از این ابزار استفاده میشود. روش کار بهصورت نقطهگذاری میباشد یعنی یک نقطه در مبدأ و نقطه دیگر را روی خط مقصد انتخاب کنید.

سپس با استفاده از ابزار Tool Pick دو قسمت را از هم جدا کنید.

**ابزار Eraser:** برای پاککردن قسمتهای کشیده شده بهکار میرود. بعد از انتخاب ابزار پاککن نوار تنظیمات آن فعال میشود. کادر اول مربوط به اندازه پاککن است و با زیاد و کمکردن اعداد داخل کادر میتوانید پاککن خودتان را کوچک و بزرگ کنید. آیکون بعدی Nodes Reduce میباشد. top Crop با استفاده از این آیکون میتوانید گرههایی Knife

که زمان کشیدن ابزار پاککن ایجاد میشود را کمتر کنید. آیکون Shape Eraser هم نوع قلم را از دایره به مربع تغییر میدهد.

## **ابزار Delete Segment Virtual:**

این ابزار برای پاککردن قسمتهای خاص بهکار برده میشود. برای مثال زمانی که بخواهید خطی را بهطور کامل بین خطوط زیادی پاک کنید میتوانید از این ابزار استفاده کنید.

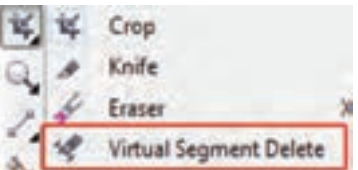

Virtual Sej Eraser tool OC

Eraser

**ابزار Zoom وPan :** 

این ابزار برای کوچکتر یا بزرگتر کردن Zoom Z ناحیه مورد نظر بهکار میرود. با ابزار Pan н میتوانید کادر وسط صفحه را کمی جابهجا Pan کنید.

## **ابزار Freehand :**

این ابزار برای کشیدن خط بهکار میرود. با مراجعه به تنظیمات ابزار در نوار ویژگیها میتوان نوع خطوط، اندازه و رنگ آنها را انتخاب کرد.

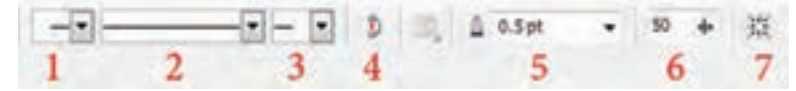

**1** در این قسمت میتوان برای سمت چپ نوک خط خود یک شکل را در نظر گرفت. **2** در این قسمت نوع و شکل خط را تغییر دهید یعنی انواع خط نقطهچین و خط با فاصله **3** در این قسمت میتوان برای سمت راست نوک خط خود یک شکل را در نظر گرفت. **4** برای جدا کردن دو نقطه که به هم اتصال داده شدهاند از این آیکون استفاده می شود. 国际 **5** در این قسمت میتوانید پهنای خط Ereehand  $FS$  $\frac{1}{2}$ 2-Point Line خود را به اندازه دلخواه تغییر دهید. **6** با تنظیمکردن این قسمت میزان صافی ×. Bézier g, Na Artistic Media I خط کشیده شده را تعیین میکنید.  $\circ$   $\circ$ Pen **7** با فعال نمودن این گزینه درناحیه O de B-Spline مورد نظر یک کادر free transform ایجاد **ICL & Polyline** میشود یعنی میتوانید آن را بهصورت آزاد A 3-Point Curve تغییر اندازه و شکل دهید.

**ابزار pointLine :** این ابزار برای کشیدن خطوط به وسیله پارهخط است، یعنی شما یک خط صاف می کشید و در ادامه می توانید خطوط دیگری به وسیله آهن ربایی که دارد به آن اضافه کنید. تفاوت ابزار Line Point با ابزارFreehand در رسم خطوط میباشد. یعنی با ابزار Freehand میتوانید خطوط را به هر نحوی که بخواهید صاف،

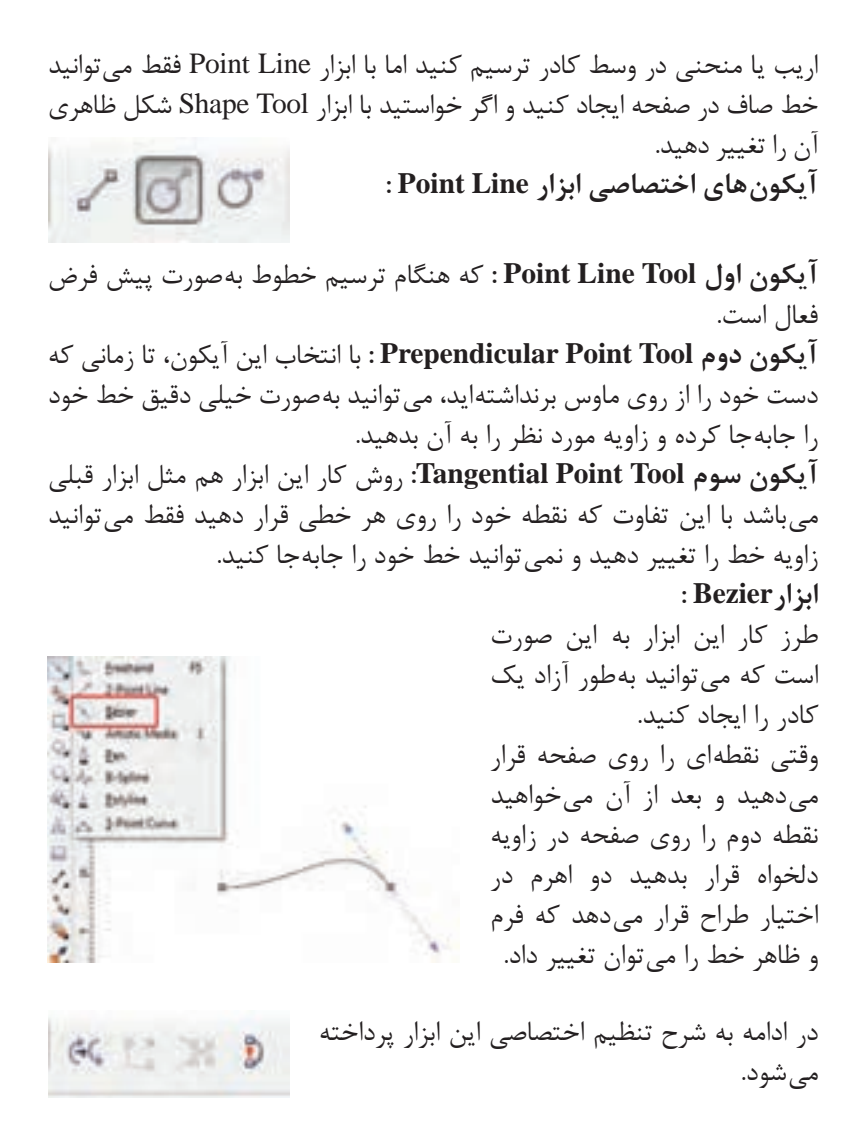

با انتخاب آیکون Direction Reverse میتوانید جهت نقاط ترسیم شده روی خطوط را برعکس نمایید. با انتخاب آیکون Close To Curve Extend میتوانید دو نقطه را که از هم جدا هستند به هم وصل کنید. با انتخاب آیکون Subpath Extract در صورتي كه گره خطوطی را توسط گزينه Curve Break شكسته و يا جدا نماييد، اين گزينه فعال میشود. با انتخاب اين

گزينه گره موضوعات شكسته شده از موضوع اصلي جدا شده و به موضوع ديگري تبديل می شوند. با انتخاب آیکون Curve Close میتوانید دو گره باز را  $F \circ \mathcal{C}$ بهصورت اتوماتيك با يك خط به موضوع بسته تبديل کنید. در قسمت بعدی 3 آیکون را مشاهده میکنید. Nodes Scale and Stretch: از اين گزينه جهت تغيير سايز گرههاي موضوع انتخابي استفاده میشود. Nodes Skew and Rotate: از اين گزينه جهت چرخش و مورب نمودن گرههاي موضوع انتخابي استفاده میشود. AlignNodes: از اين گزينه جهت مرتب نمودن گرهها در جهت افقي )AlignHorizontal ) و عمودي )Vertical Align )استفاده میشود. **ابزار media Artistic :** با انتخاب قلم پیش فرض این ابزار و تنظیمات در نوار ویژگیها میتوانید، قلم را جایگزین خط نمایید. دومین آیکن ابزار Brush میباشد، که بهصورت پیش فرض در تنظیمات ابزار اشکال مختلف دارد و با انتخاب هر 222 m کدام از آنها میتوانید یک شکل ترسیم کنید. همچنین میتوانید یک قلم را اضافه کرده یا خودتان بعد از ایجاد قلم آن را در لیست قلمها ذخیره کنید.

در قسمت Strok Media Artistic Save .Brows میتوانید یک قلم را به لیست قلمها اضافی کنید یا یک قلم را خودتان ایجاد کرده و با فرمت cmx ذخیره کنید.

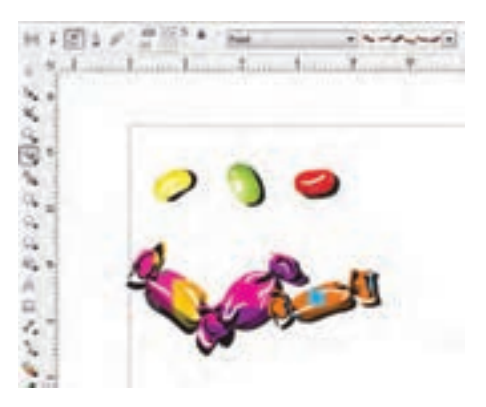

سومین آیکون ابزار Sprayer میباشد. روش کار این ابزار هم شبیه دو ابزار قبلی میباشد. دارای یک سری قلم پیش فرض که میتوانید از آنها در صفحه خودتان استفاده کنید. در لیست کشویی که مشاهده میکنید میتوانید نحوه استفاده از قلم را با ترتیب رندوم، متوالی یا به یک نوع انتخاب کنید.

 $55$ 

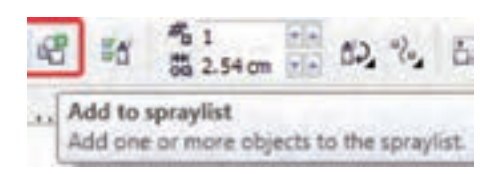

در قسمت بعدی همانطور که در تصویر مشاهده میکنید میتوانید یک عکس یا یک شکل را به لیست قلمهای خودتان با فشردن آیکون To Add Spraylist اضافه کنید.

**Create Playfist Termitet Heylet Closed Flame** Chinet **Since Inape 1 Image 2 Capital Property Croper Page**  $-75$ **Stage 4 Inace 4** AM NH **Image 5 Roy** Inage 5 **Registration** *<u>Remove</u>* **Range Inspect** ABLAL Ont or Canol Heb

آیکون بعدی SpraylistOption میباشد. در این آیکون میتوانید با کم و زیاد کردن اشکال یک قلم به شکل دلخواه برسید.

دو کادری که در تصویر زیر مشاهده میکنید، برای زیاد کردن تراکم فاصله قلمها و ایجاد فاصله بین دو شکل است.

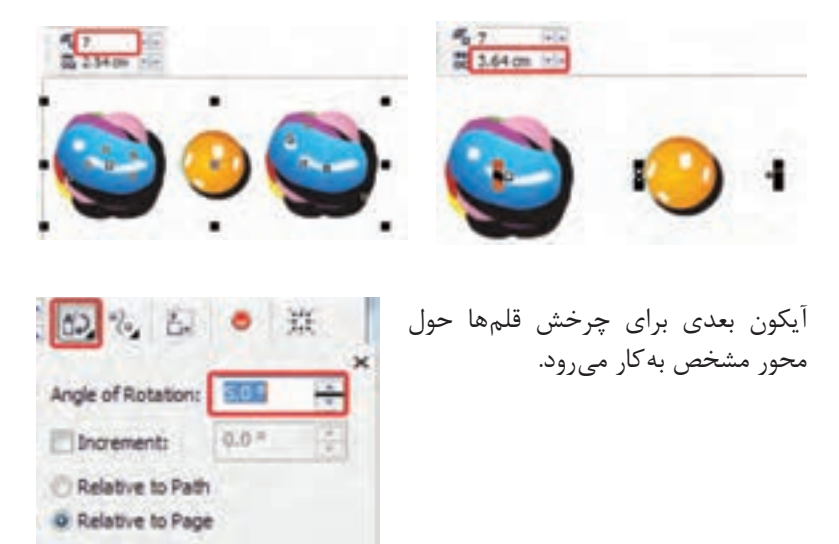

آیکون Offset برای چیدمان و تراز قرارگیری قلمها در یک کادر بهکار میرود شما با زیاد کردن اعداد کادر offset مشاهده میکنید که بعضی از اشکال داخل یک خط قلم، باال و پایینتر از خط اصلی قرار میگیرند.

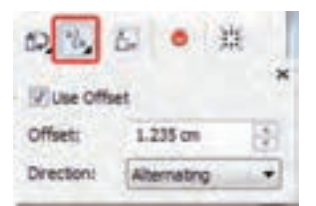

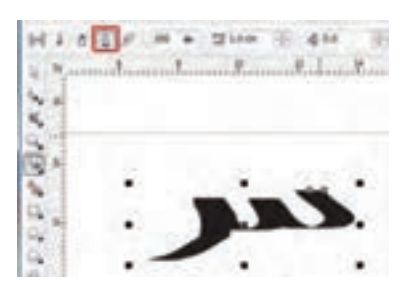

چهارمین آیکون Calligraphic میباشد. این آیکون دارای تنظیمات زیادی نمیباشد و تقریباً مثل یک قلم خوشنویسی عمل می کند.

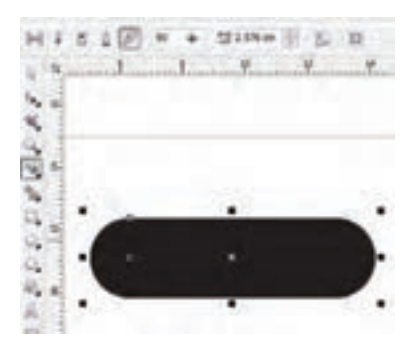

گزینه Angle Calligraphic جهت تنظیم نوک قلم ابزار میباشد، با کم و زیادکردن عدد کادر اریب بودن قلم را تنظیم مے کنید. آخرین آیکون pressure میباشد با این آیکون میتوانید یک خط با ضخامتهای مختلف اما با لبههای گرد بکشید.

**نحوۀ استفاده از ابزارها در برنامه فتوشاپ**

هر یک از ابزارها در این برنامه دارای کلید میانبر هستند که با انتقال مکاننما بر روي هر ابزار نام ابزار و حرف ميانبر مشاهده میشود. اگر به ابزارهاي موجود در جعبهابزار دقت کنيد مشاهده خواهيد کرد در گوشه پايين و سمت راست بعضي از آنها مثلث کوچکي ديده میشود که به معناي وجود یک گروه ابزاري است بهطوري که اگر روي اين ابزارها کليک کرده و دکمه ماوس را براي چند لحظه پايين نگه داريد ساير ابزارهاي موجود در اين مجموعه نمايان مے شوند.

**نحوه استفاده از پالتها در برنامه**

جدا از پالتهايي كه با اجراي برنامه معمولاً روي صفحه نمايان ميشوند، براي فعالکردن يک پالت و نمايش آن روي صفحه از منوي Window بر روي نام پالت مربوطه کليک کنيد.

همانطور که در پنجره برنامه مشاهده میکنيد پالتهايي که وجود دارند بهصورت گروهی قرار گرفتهاند بهطوری که هر گروه معمولاً از چند پالت تشکیل شده که براي استفاده از آنها الزم است بر روي زبانه مربوط به پالت کليک نماييد. در اين حالت پالت فعال بر روي ساير پالتها قرار میگيرد. یکی از ويژگيهاي پالتها در فتوشاپ، شناور بودن آنهاست بهطوري که میتوان با درگکردن آنها را به هر نقطهاي از صفحه و در باالي هر پنجرهاي قرار داد.

هر پالت در گوشه سمت راست و باالی خود یک دکمه دارد که با کلیک بر روی این دکمه میتوان دستورهای اختصاصی مربوط به هر پالت را باز کرده و از آنها استفاده کرد. برای بستن آن نیز میتوانید از کلید Esc استفاده کنید.

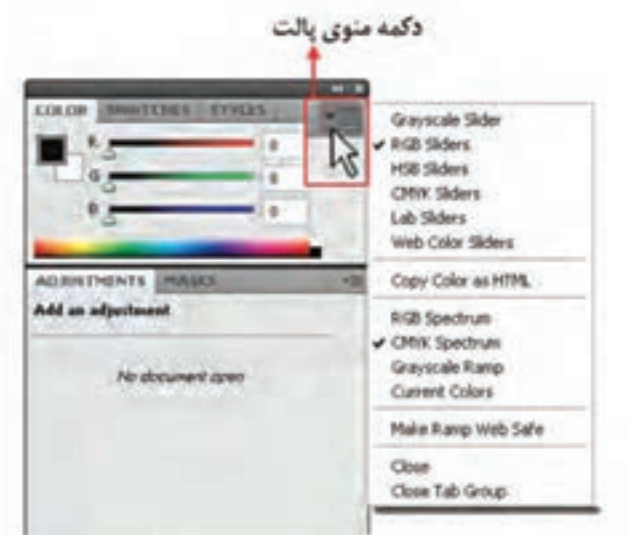

## **فرمتهای رایج فایلهای تصویری**

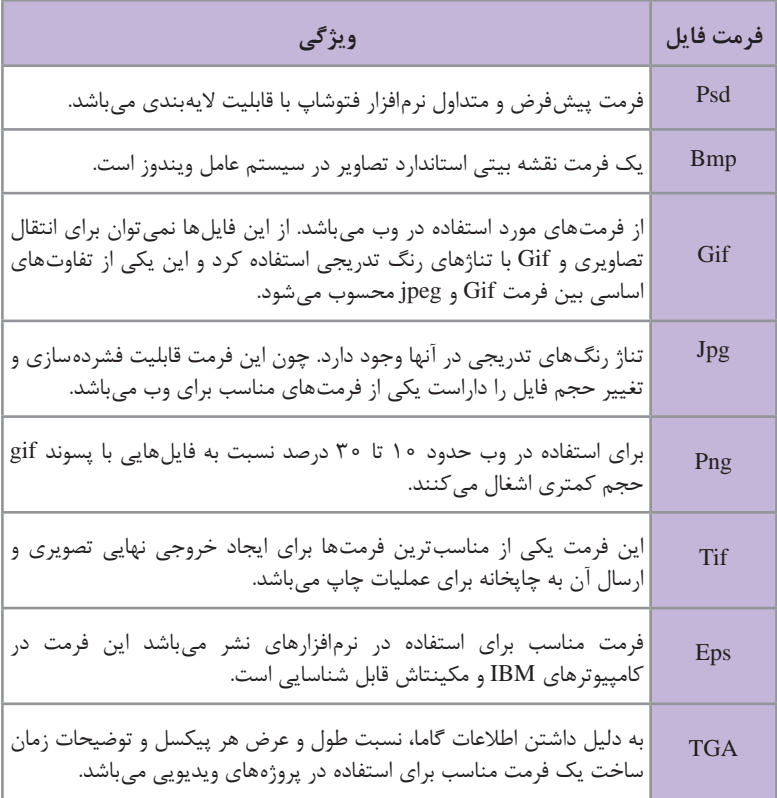

j.